## **Basi di Dati**

### **MongoDB Compass - Esercitazione n. 4**

#### **Passi preliminari per lo svolgimento delle esercitazioni**

L'obiettivo di questa esercitazione è quello di prendere confidenza con la struttura dei database NoSQL. Questa prima esercitazione tratterà l'esplorazione e l'interrogazione della base dati grazie al tool MongoDB Compass.

#### **Connessione alla base dati remota**

1. Posizionarsi su c:\mongodb-compass e lanciare MongoDB Compass tramite l'apposita icona.

Qualora il file .exe non fosse disponibile scaricarlo all'indirizzo: https://downloads.mongodb.com/compass/mongodb-compass-1.18.0-win32 x64.exe

- 2. Connettersi alla base dati remota tramite le seguenti credenziali:
	- a. **Hostname:** bigdatadb.polito.it
	- b. **Port:** 27017
	- c. **Authentication:** Username/Password
	- d. **Username:** Compass
	- e. **Password:** Compass19!
	- f. **Authentication database:** dbdmg
	- g. **SSL:** Unvalidated (insecure)
- 3. (Opzionale) Specificare un **Favorite Name** per connettersi rapidamente alla base dati in futuro. Click su **Save Favorite.**
- 4. Click su **Connect.**
- 5. Accedere su **dbdmg.**
- 6. Accedere alla base **Parkings.**

### **Descrizione del Database** *Parkings*

Il database Parkings contiene informazioni relative ai parcheggi di auto associate ad un servizio di *Car Sharing.* Gli attributi più importanti per ogni documento sono elencati nella tabella 1.

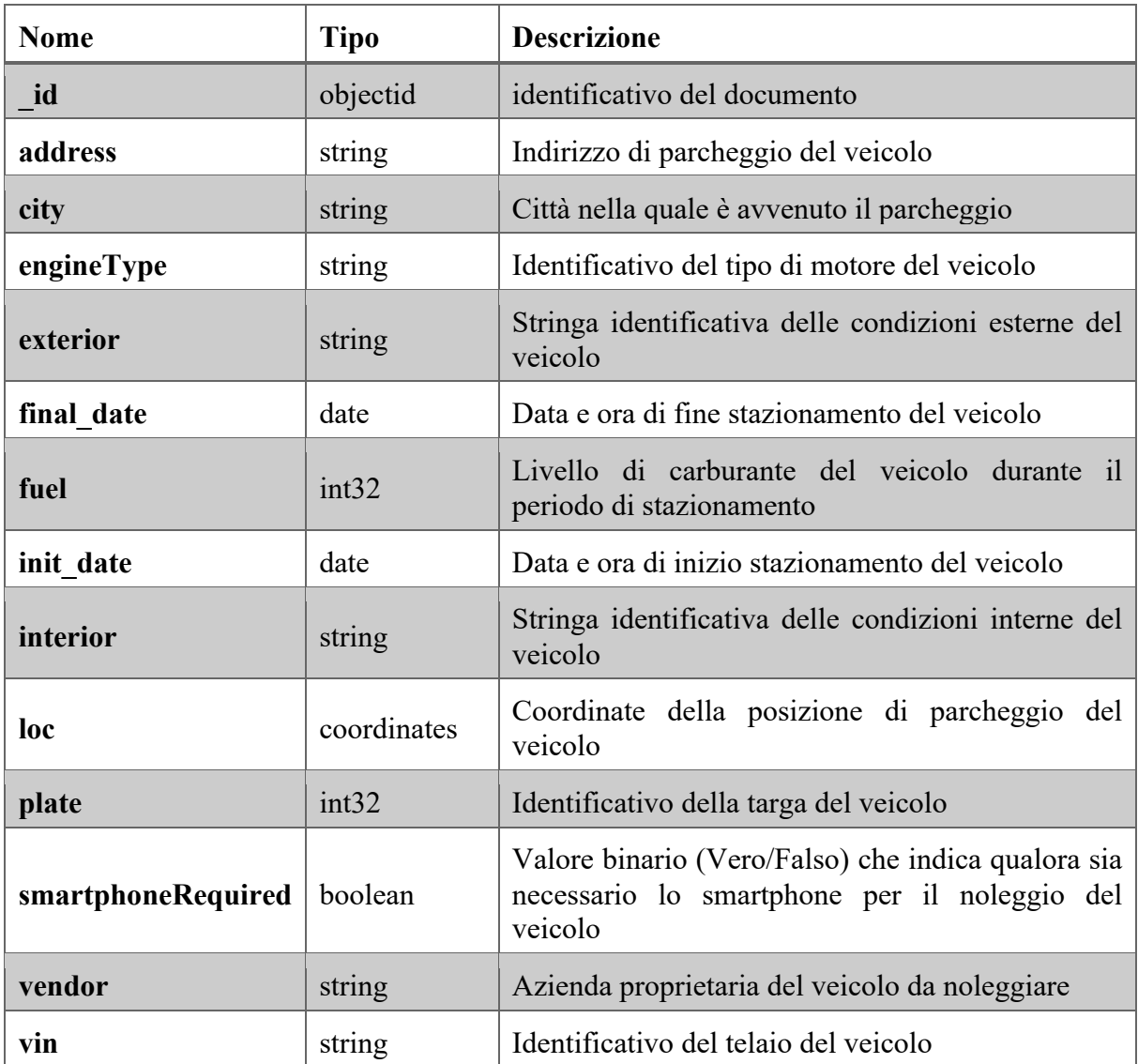

Tabella 1: descrizione del database Parkings.

### **Descrizione del Database** *Bookings*

Il database Parkings contiene informazioni relative al noleggio di veicoli per un servizio di *Car Sharing.* Gli attributi più importanti per ogni documento sono elencati nella tabella 2.

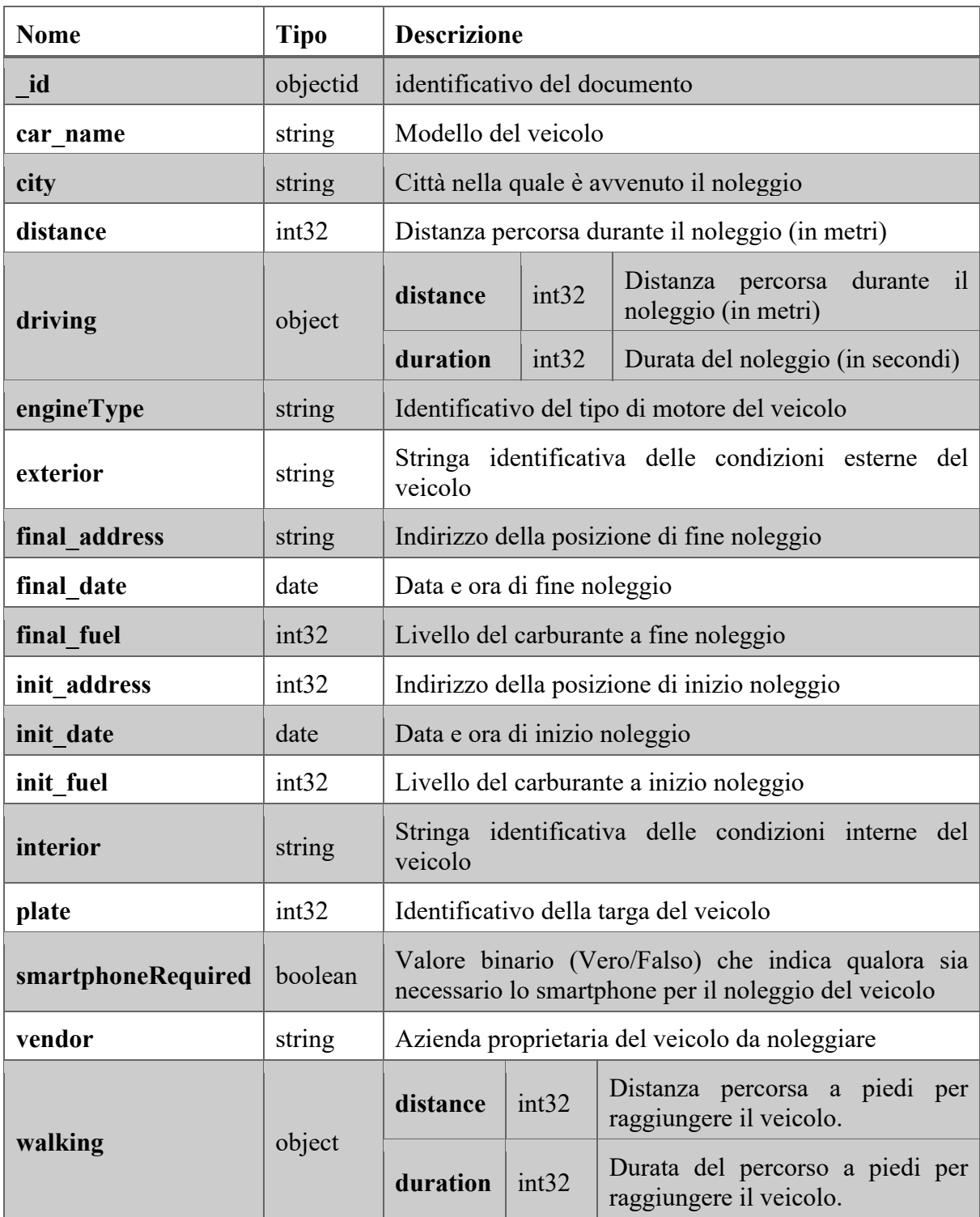

Tabella 2: descrizione del database Bookings.

# *1.* **Analizzare la base dati con lo** *schema analyzer* **(Parkings)**

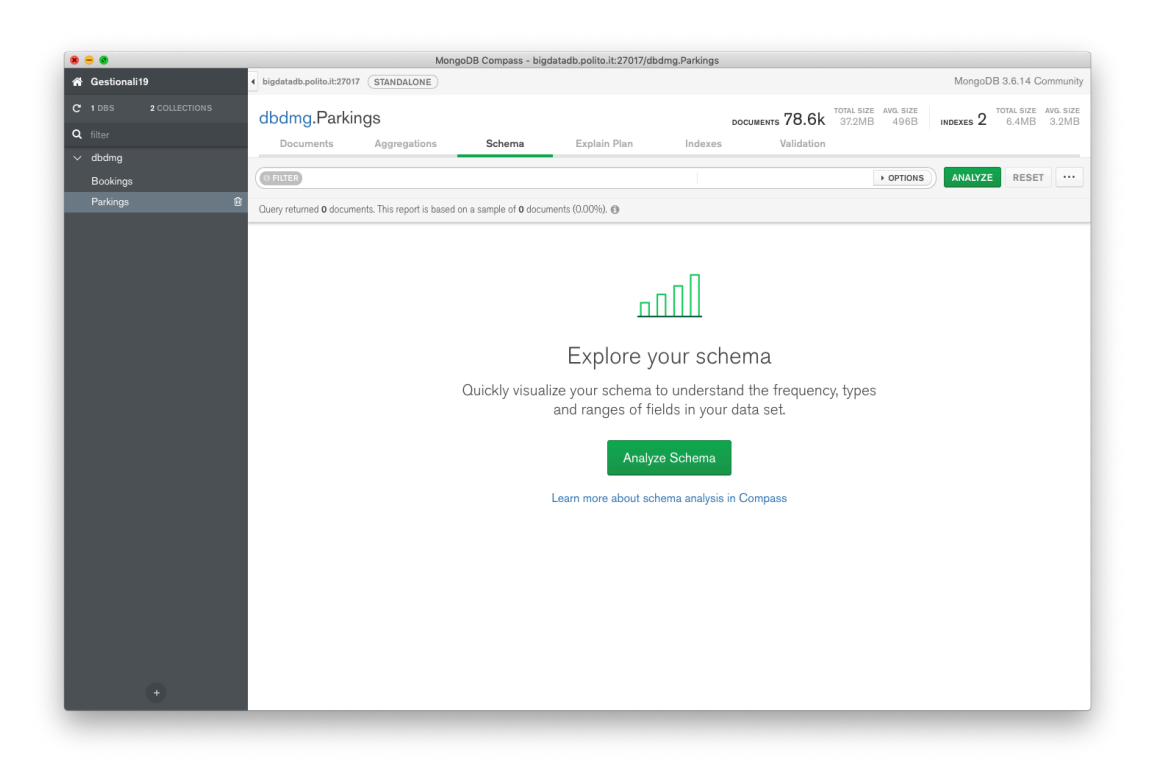

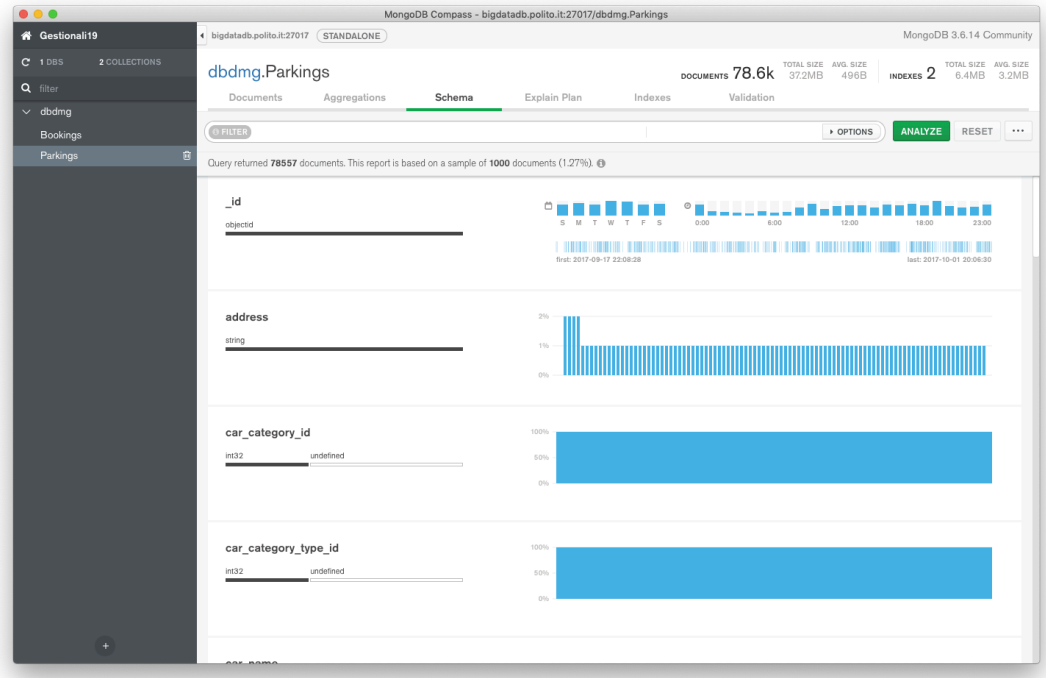

- 1. Identificare l'intervallo/gli intervalli orari con maggiore **richiesta di parcheggio (inizio stazionamento)** di veicoli.
- 2. Identificare l'intervallo/gli intervalli orari nei quali i veicoli **vengono noleggiati (fine stazionamento)** più di frequente.
- 3. Filtrare sulla mappa una zona di interesse e analizzare l'intervallo/gli intervalli orari di **inizio noleggio (fine stazionamento)** più frequenti.
- 4. Per i veicoli filtrati al passo precedente, visualizzare solo quelli che hanno un livello di carburante residuo maggiore del 90%.
- 5. Visualizzare su mappa i veicoli che hanno un livello di carburante residuo inferiore al 5%.

#### **2. Interrogare la base dati (Parkings)**

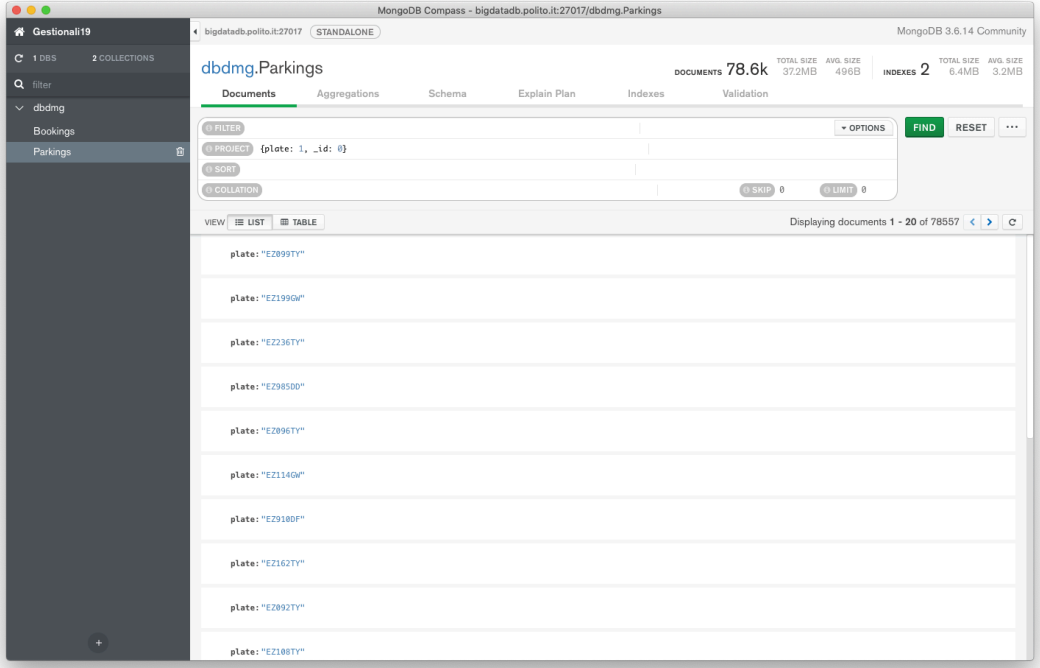

- 1. Trovare le targhe e gli indirizzi di parcheggio dei veicoli che hanno iniziato il noleggio (finito stazionamento) dopo le 6.00 del 30-09-2017. (Hint: usare la funzione Date("<YYYY-mm-ddTHH:MM:ss>") )
- 2. Trovare gli indirizzi e il livello di carburante residuo per le auto che hanno avuto durante lo stazionamento almeno il 70% di carburante residuo e ordinare
- i risultati in base al loro livello di carburante decrescente.
- 3. Trovare la targa, tipo di motore, e livello di carburante dei veicoli di 'car2go' che hanno buone condizioni interne ed esterne.